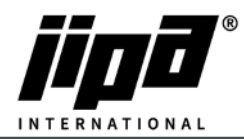

## **Aktualizace ovládacího panelu**

- 1) Odšroubujte **ovládací panel.**
- 2) Odpojte komunikační **kabel RJ 45** od panelu a připojte ovládací panel k notebooku.
- 3) **Nastavte komunikaci mezi notebookem a panelem.** 
	- a. V případě, že má stroj nové PLC: CP-2005, je nutné změnit IPv4: **IP adresa: 192.168.134.1 a maska podsítě: 255.255.255.0**
	- b. V případě, že má stroj staré PLC: CP-1093, je nutné změnit IPv4: **IP adresa: 192.168.6.1 a maska podsítě: 255.255.255.0**

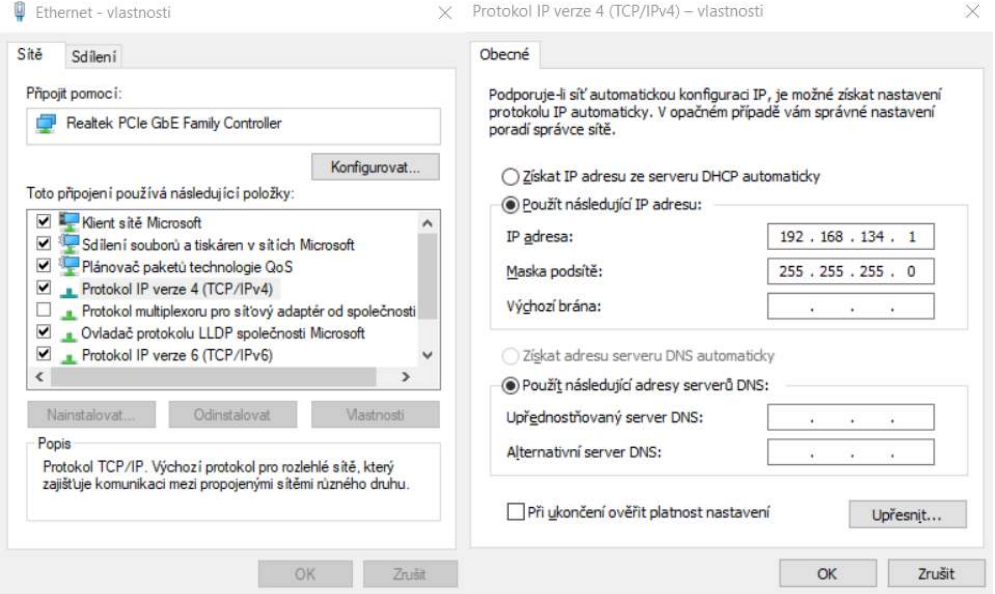

## 4) **Nové PLC: CP-2005**

Klikněte na tento odkaz: http://192.168.134.178:8080/cgi-bin/setup\_about.cgi **Staré PLC: CP-1093**

Klikněte na tento odkaz: http://192.168.6.152:8080/cgi-bin/setup\_about.cgi

- 5) **Heslo: 2131 nebo 4567**
- 6) Na levé straně vyberte **UPDATE.**
- 7) Vyberte soubor **FW\_ID-35\_v76.tgz** k aktualizaci ovládacího panelu a stiskněte tlačítko **SUBMIT.**
- 8) Počkejte, až uvidíte**, že aktualizace byla úspěšná.**
- 9) Odpojte komunikační kabel od ovládacího panelu a zapojte zpátky kabel z PLC.